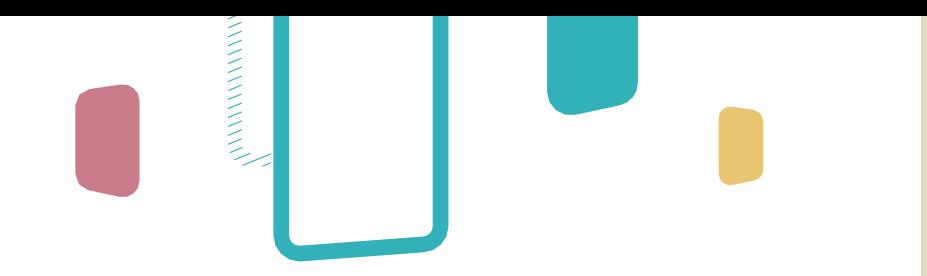

# Teacher's Guide: **EZWrite 6**

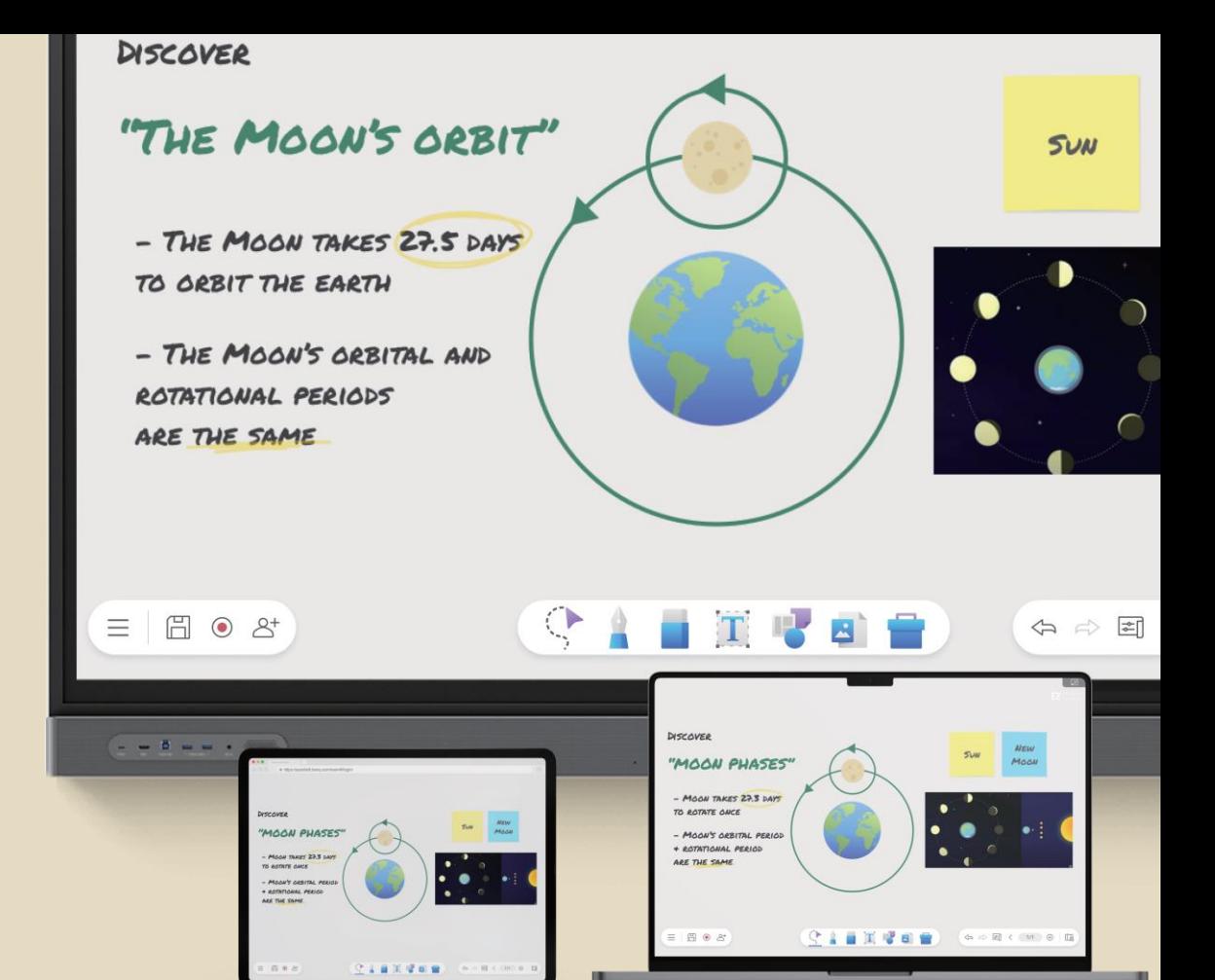

**V1.0**

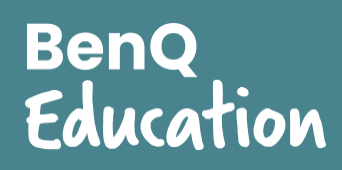

### The EZWrite Workspace

When you open EZWrite, you load the workspace and the three main menus.

### **n** Menu bar

Found at the bottom-left corner, the menu bar contains the following:

### Toolbar

At bottom-center is the toolbar, which has the all the essential EZWrite whiteboarding tools:

### Navigation bar

At bottom-right is the navigation bar, which has the following controls:

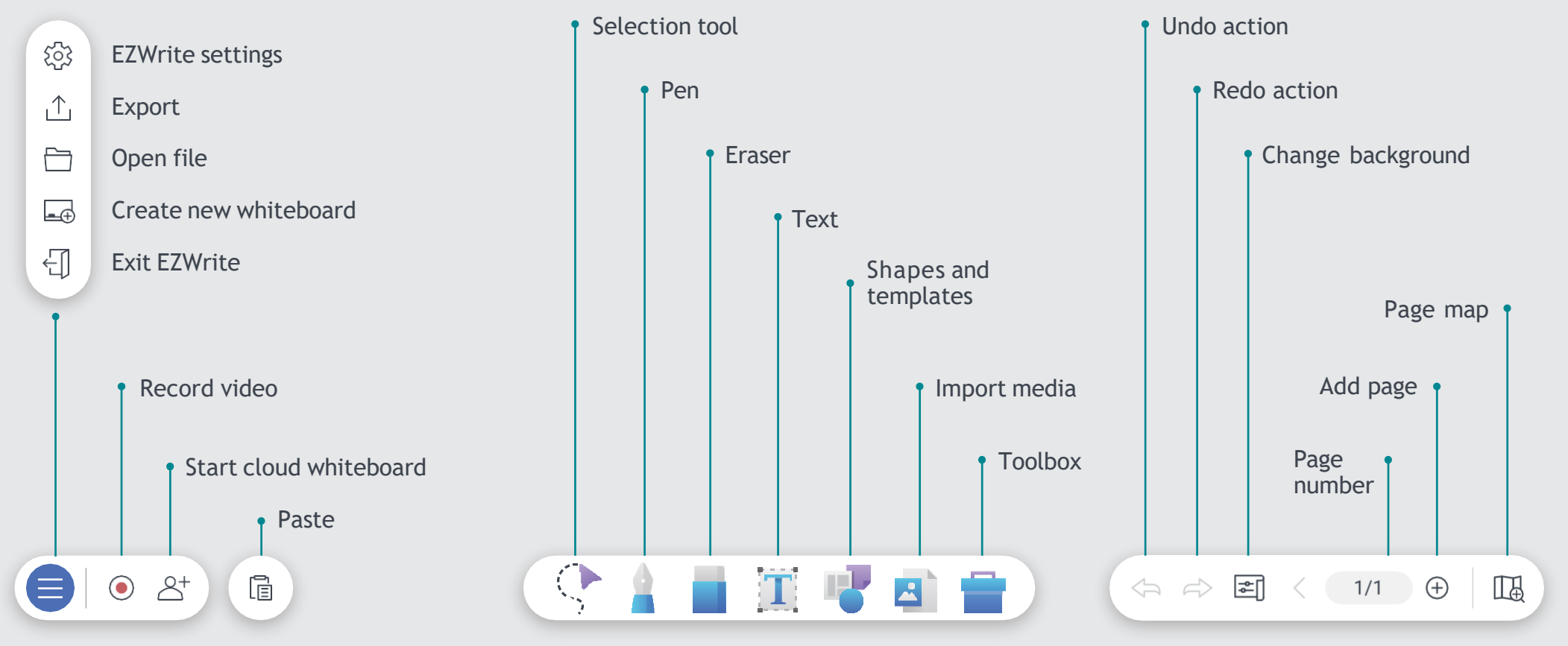

# Page Navigation and Controls

Each page on EZWrite is expansive, allowing you to work on a large blank canvas. If you want more free space, you can easily move to a different area of the page or add new pages.

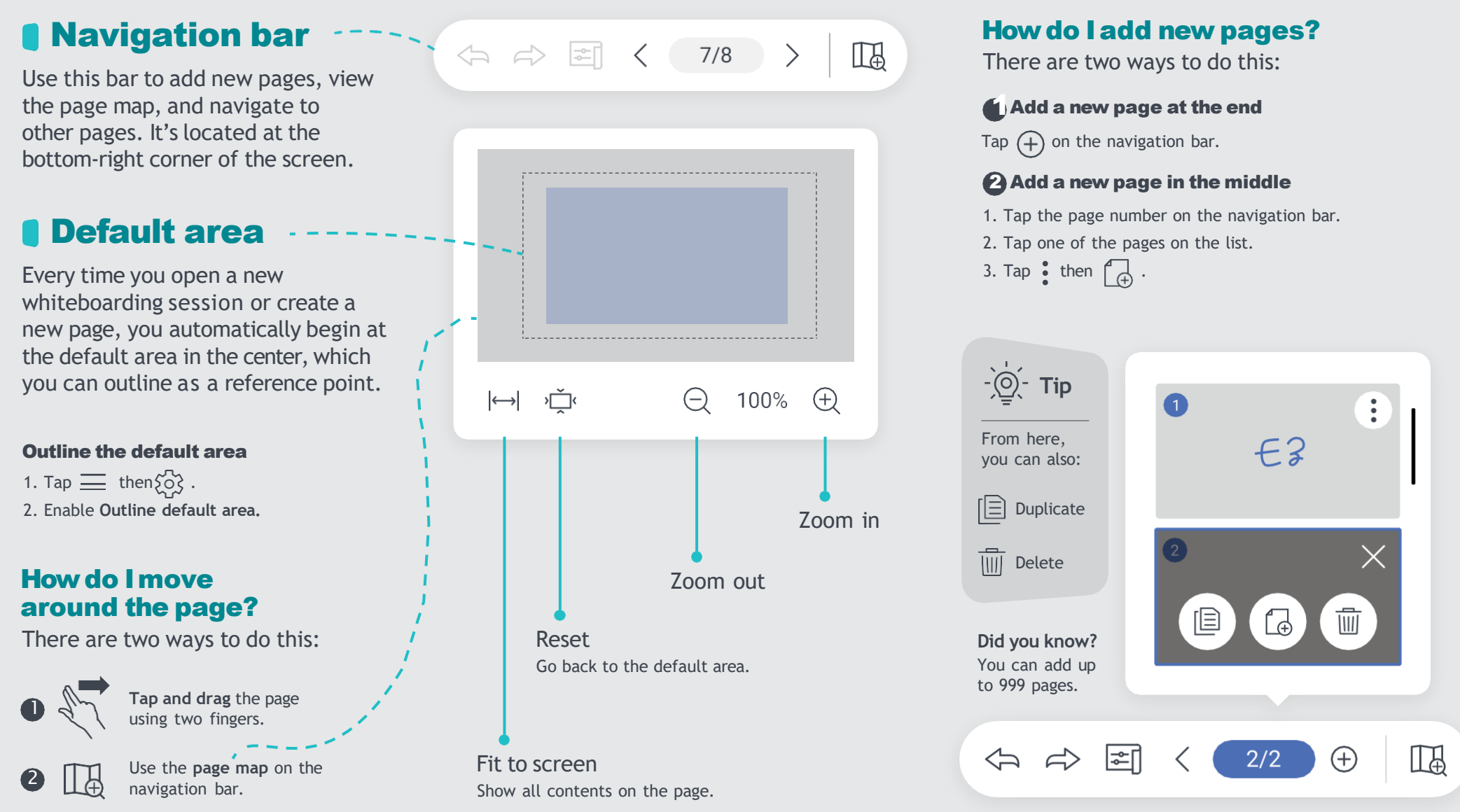

### Hand Gestures

EZWrite lets you use hand gestures to perform different tasks on the page.

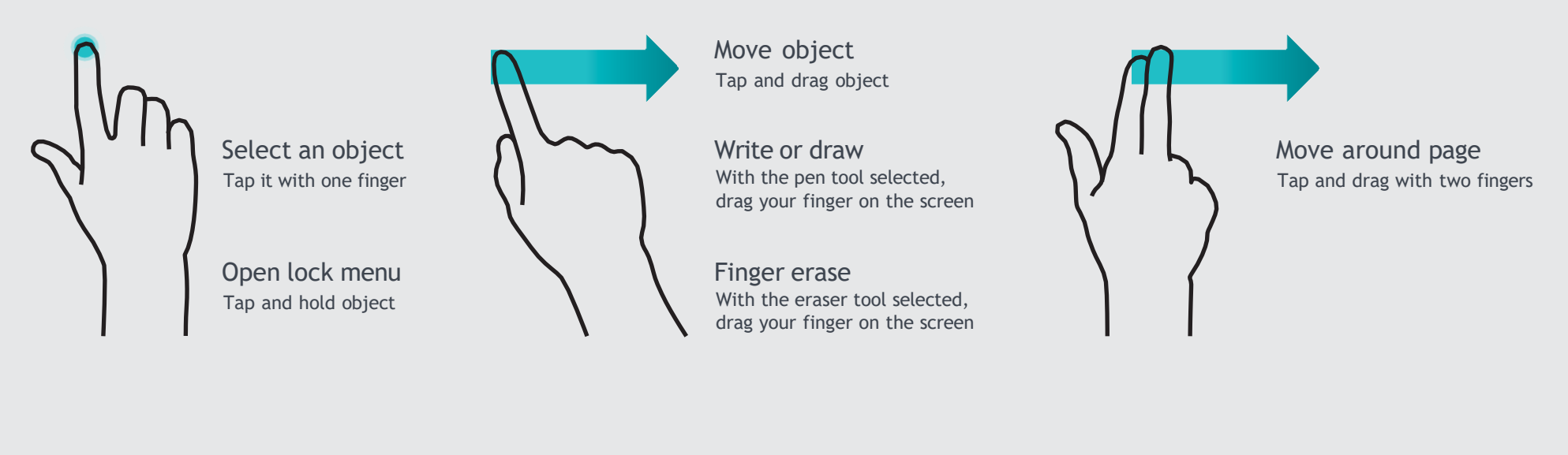

Zoom out

two fingers

Pinch the screen with

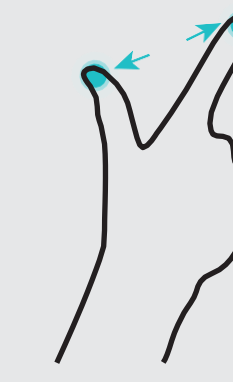

Zoom in Hold the screen with two fingers then spread them apart

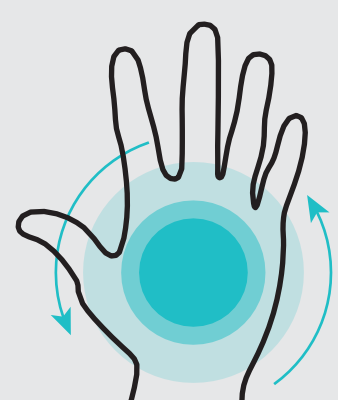

Palm erase With the palm eraser enabled and the pen tool selected, drag your palm on the screen

### General Object Controls

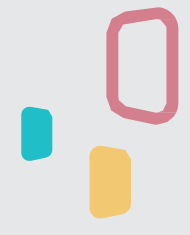

#### What are objects? Unlock Lock If an object is already locked, tap and You can lock objects in place to prevent accidentally moving or deleting them. hold it for at least two seconds to reveal Locked objects also remain on the page the unlock button. Tap the button to even if you use **Erase all**. unlock it.  $\blacksquare$ Delete Rotate Show more Tap and drag this Tap this button to delete the object button to rotate the from the page. object. controls. Bring to front Send to back Add link Tap this to bring the Tap this to move object in front of all the object behind other objects on the all other objects on page. the page. Duplicate Copy Paste Tap this to instantly Tap this to add create a copy of the the object to the object on the page. clipboard.

Tap this button to show more object

> You can link an object to a site by tapping this button and adding a URL.

Paste the object from the clipboard. This appears beside the main menu.

### An object is any item that you can interact with

on the page. They can be pen strokes, shapes, images, and other types of media.

### What are object controls?

Object controls are the set of actions you can do with any object on the page. The controls that are common for the majority of objects are called general object controls.

To access the object controls menu, just tap the object you want to modify.

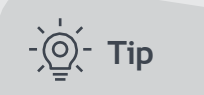

In case you want to undo or redo a certain action, you can easily  $\tan \Leftrightarrow$  or  $\Leftrightarrow$  on the navigation bar at the bottom-right corner of the screen.

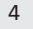

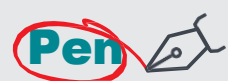

The pen tool lets you write or draw on the page.

**Highlighter A** 

The highlighter tool allows you to highlight any object on the page for emphasis.

### **Paintbrush**

The paintbrush tool is sensitive to the thickness of your strokes. If you're using an actual paintbrush on the screen, it will replicate your strokes as if you were painting on a canvas.

You can use any of the following with the pen tool:

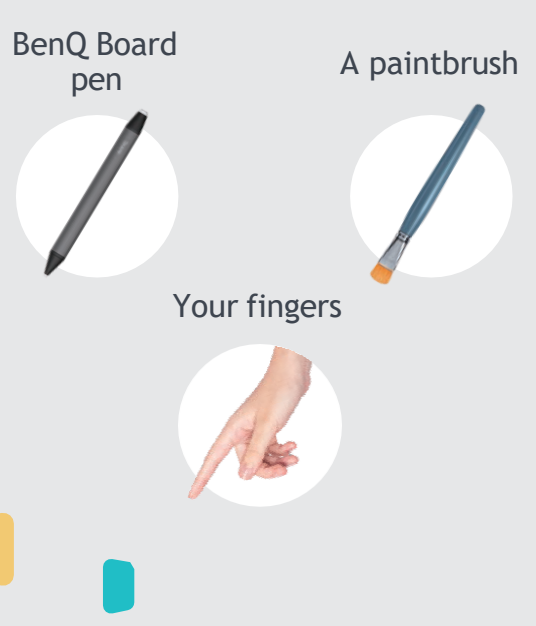

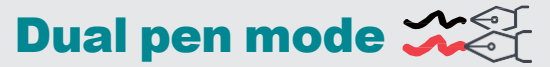

Selecting this mode allows you to write in two different colors, depending on which tip of the BenQ Board pen you are using.

### Single pen mode

When this mode is enabled, only one user can write on the board at a time. Both the Dual pen and Paintbrush modes are disabled.

The thin and thick tips of the pen have different functionalities depending on the mode you are using.

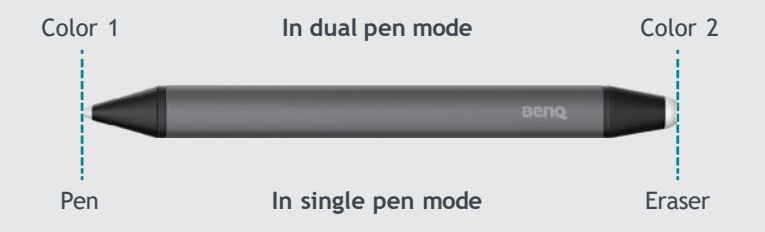

In **single pen mode**, using the thin tip automatically switches to the pen tool even if another tool is selected.

Tapping and holding any object with the pen  $\overline{\overline{O}}$  **Tip** tool also allows you to move that object around the page.

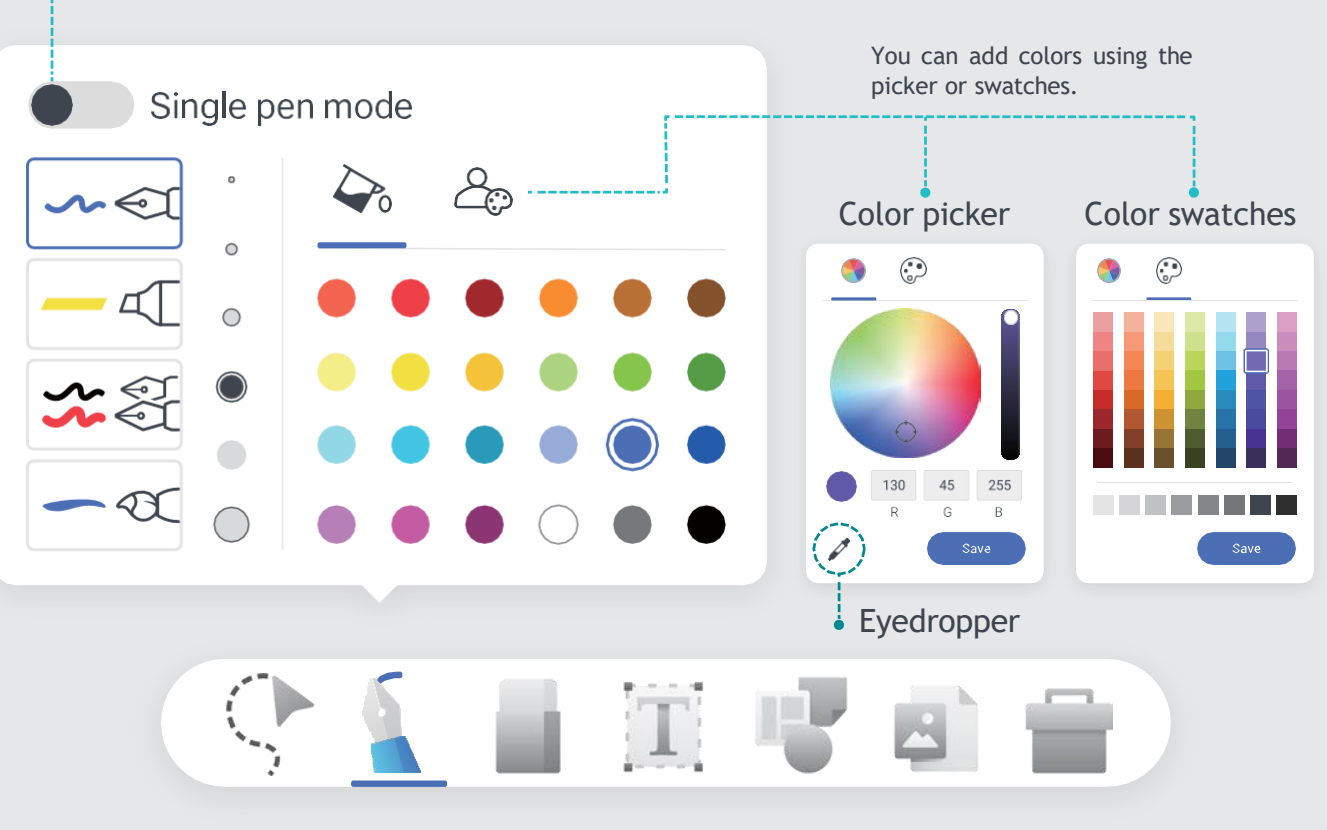

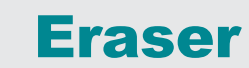

The eraser tool lets you erase pen strokes and other content from the page.

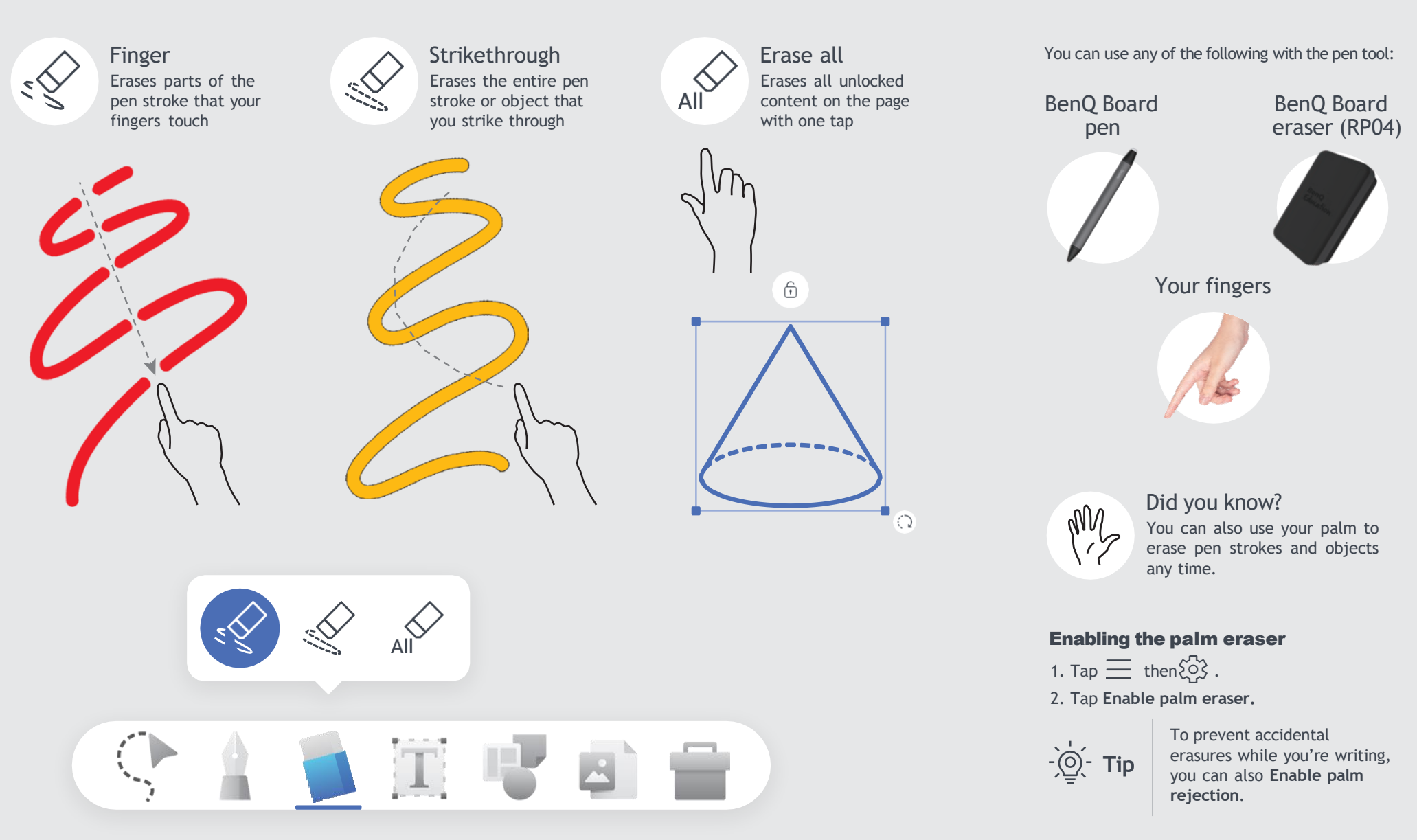

# Import Media

EZWrite lets you import various file types and links to add multimedia elements to lessons.

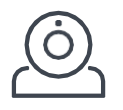

### Camera

Stream live video from a camera and take screenshots.

See **Live camera** for more details.

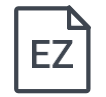

#### Whiteboard files

Import pages from EZWrite, IWB, and NOTEBOOK whiteboard files to use as lesson materials.

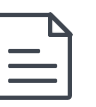

 $\circ$ ╱╲

#### Office files or PDFs

Image files

animated GIFs.

Add your existing lesson materials to your whiteboard and select which pages in your file to import.

Import image files in a variety of file formats, including

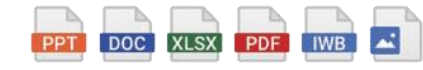

#### Links

Add a URL to your whiteboard to quickly access useful websites during lessons or for students to review at their pace.

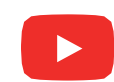

#### YouTube videos

Paste a link to a YouTube video or search for one directly from EZWrite.

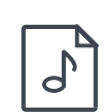

Audio files Add audio files in MP3 and WAV formats to play them on the page.

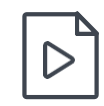

#### Video files

Import video files to play them directly in EZWrite. Pause and annotate over videos, even take screenshots.

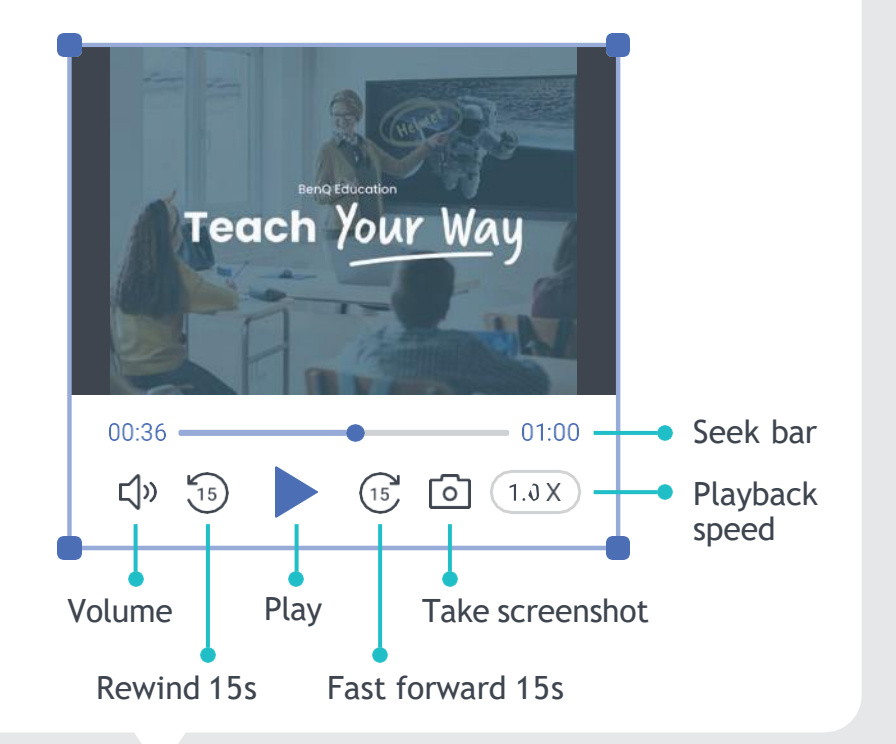

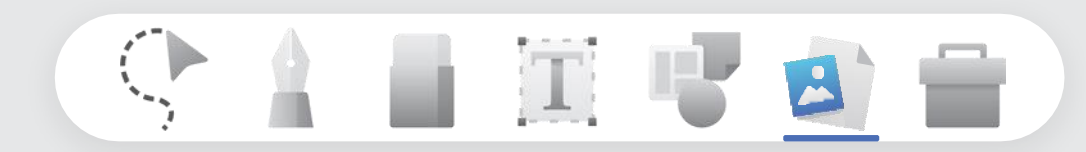

### AI Recognition Tools

EZWrite has three built-in AI tools that you can use to make handwriting, text, and 2D shapes on the board perfectly legible.

### Handwriting recognition

Convert your handwritten text into editable text in dozens of languages.

Write on the board in print or cursive, select it using the selection tool, then tap  $\varphi$ 7.

### Optical character recognition (OCR)

Convert text from images and documents into editable text by selecting an image, then tapping  $T$ .

### Shape recognition

Convert hand-drawn geometric shapes into editable, perfect shapes. Draw a shape, select it using the selection tool, then tap  $\widehat{C}_{1}$ .

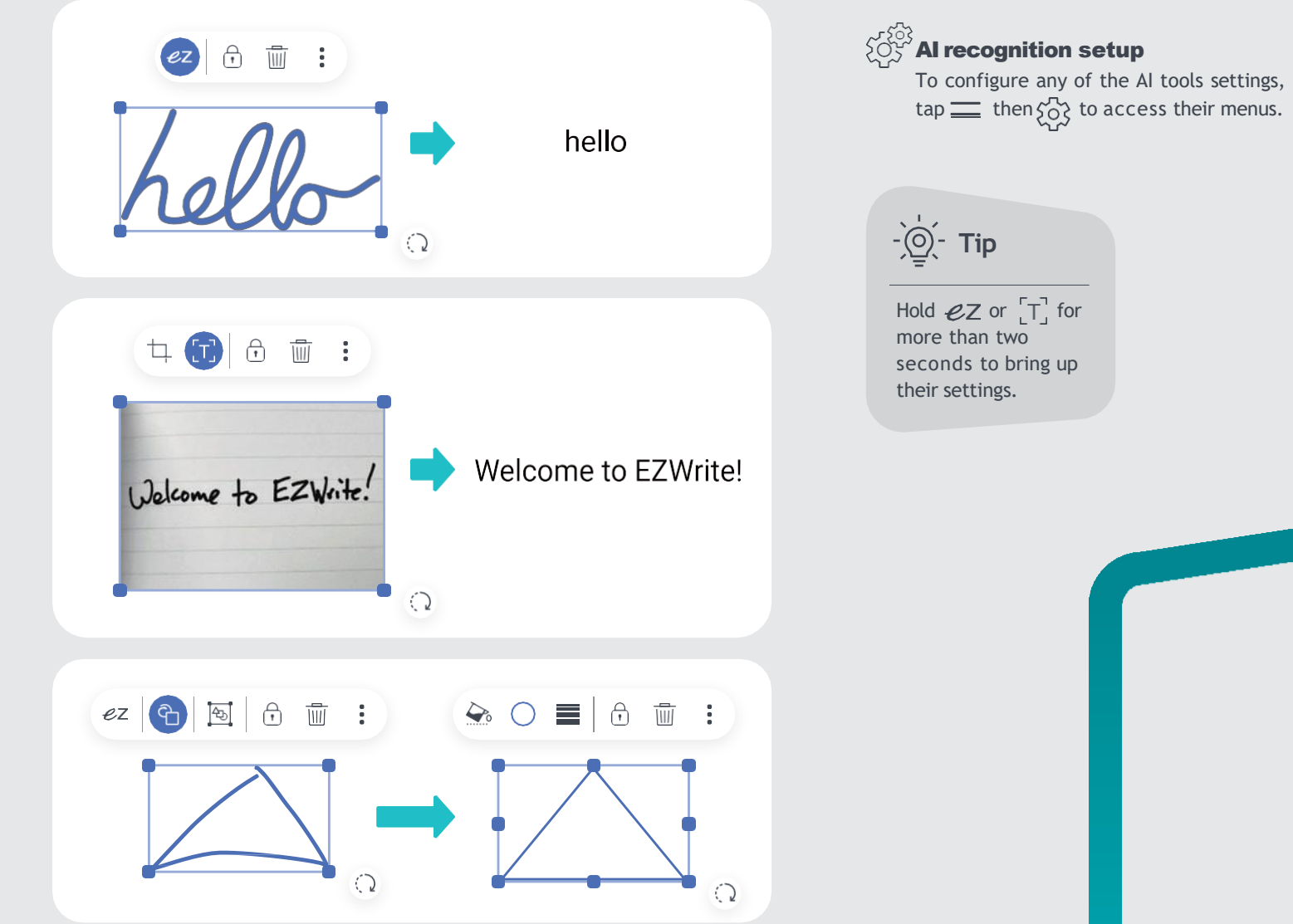

### **Text Box**

Use the Text Box to input, edit, and translate text. You can even have EZWrite read it aloud. To access it, tap  $\boxed{\mathbf{T}}$  on the toolbar.

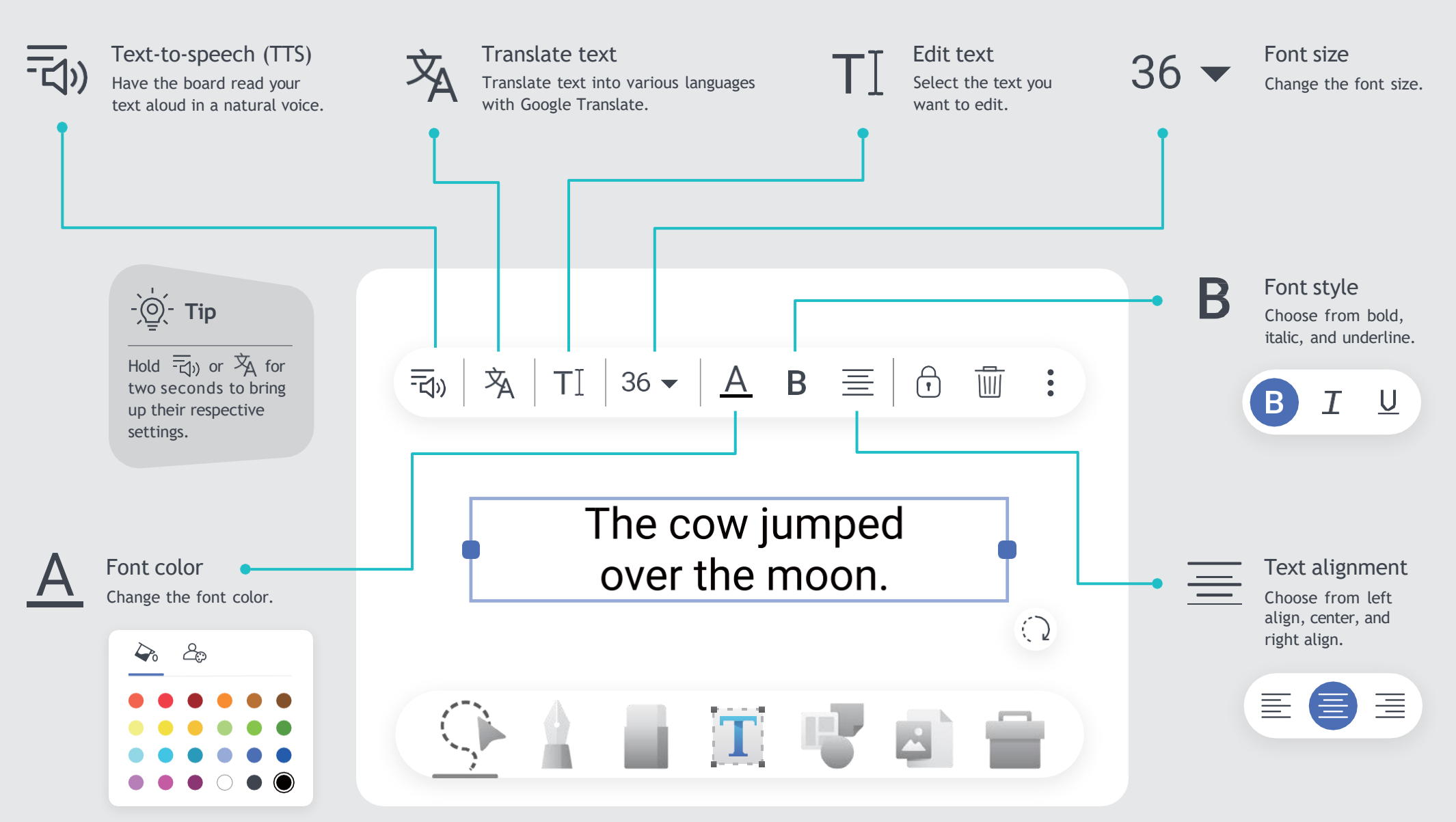

### Shapes

EZWrite has various editable 2D and 3D shapes that you can add to the page for geometry class and more. To insert shapes onto the page,  $\tan \frac{1}{2}$  on the toolbar, then tap  $\bigcirc$  to pull up the available shapes.

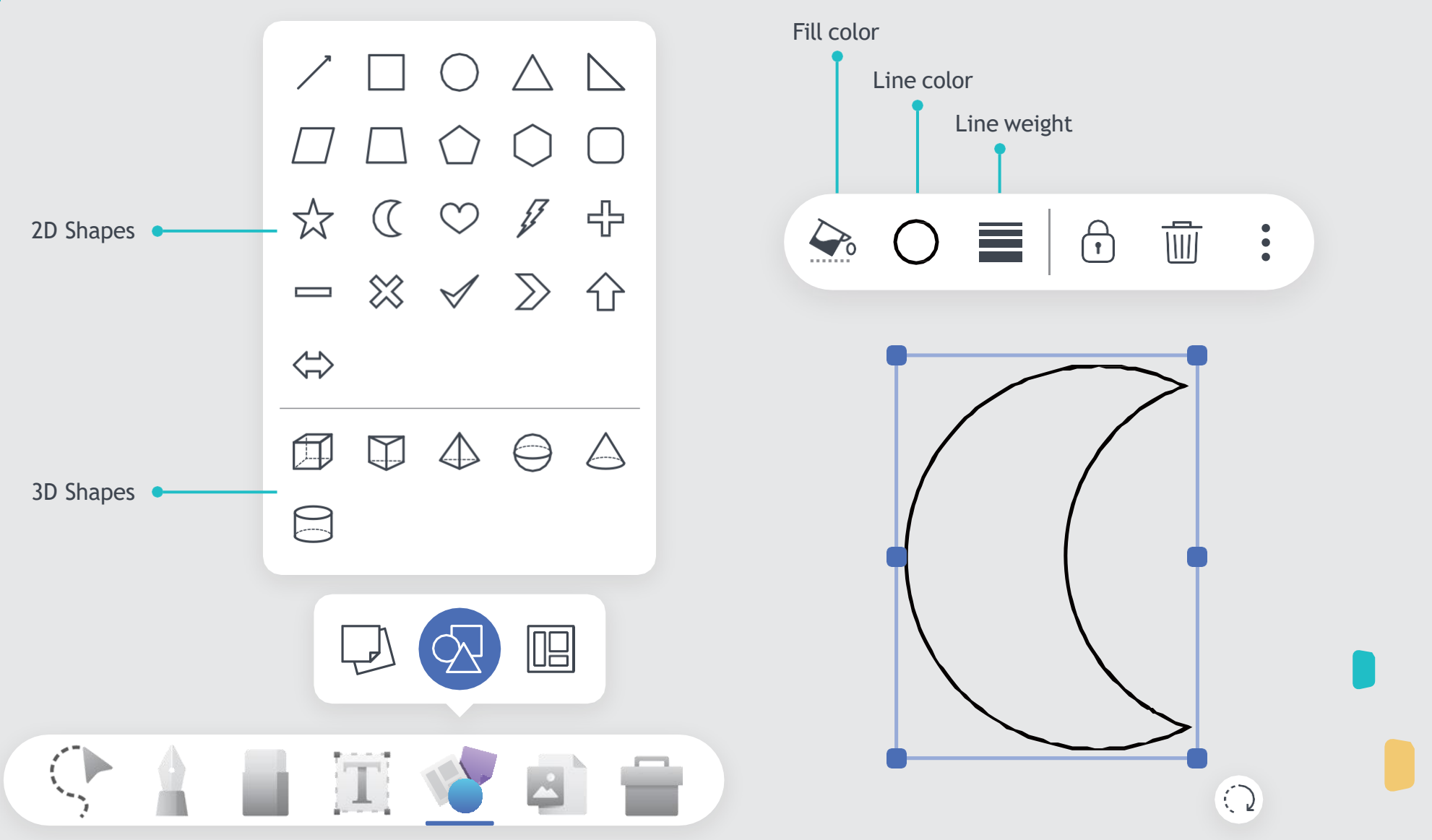

### **Backgrounds**

Change the background of your pages to match your lessons. You can access the background options by tapping  $\boxed{\pm}$  on the navigation bar. Choose from any of the preloaded background patterns or images.

#### Background patterns

### Background images

Choose from a collection of backgrounds or tap  $\left[\begin{smallmatrix}\n1\\
\end{smallmatrix}\right]_1^+$  to add your own.

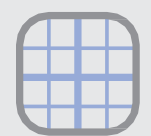

**Graph** for easy creation of graphs.

**Ruled** for guided handwriting.

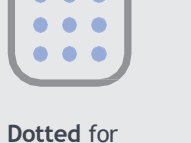

easy creation of tables and graphs.

**Isometric** for easy drawing and 3D shapes.

#### Popular backgrounds

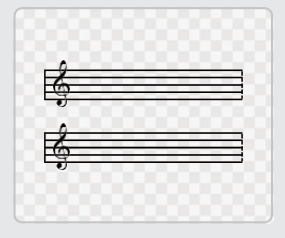

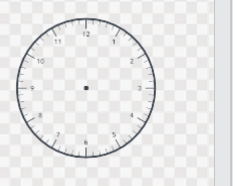

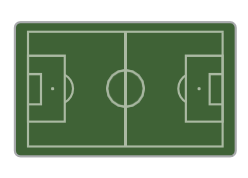

Sheet music Blank clock Tactical board

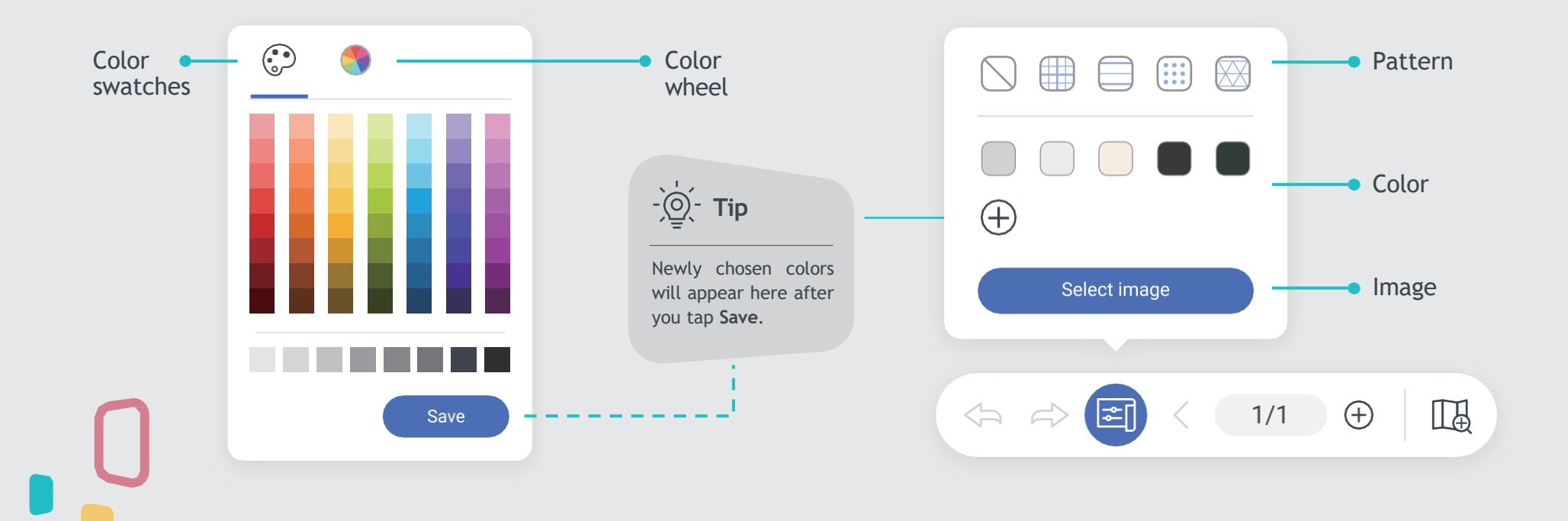

### Geometry Tools

EZWrite has a set of built-in geometry tools that you can use to draw precise shapes and lines on the board. You can access all of them from the Toolbox  $\blacksquare$ .

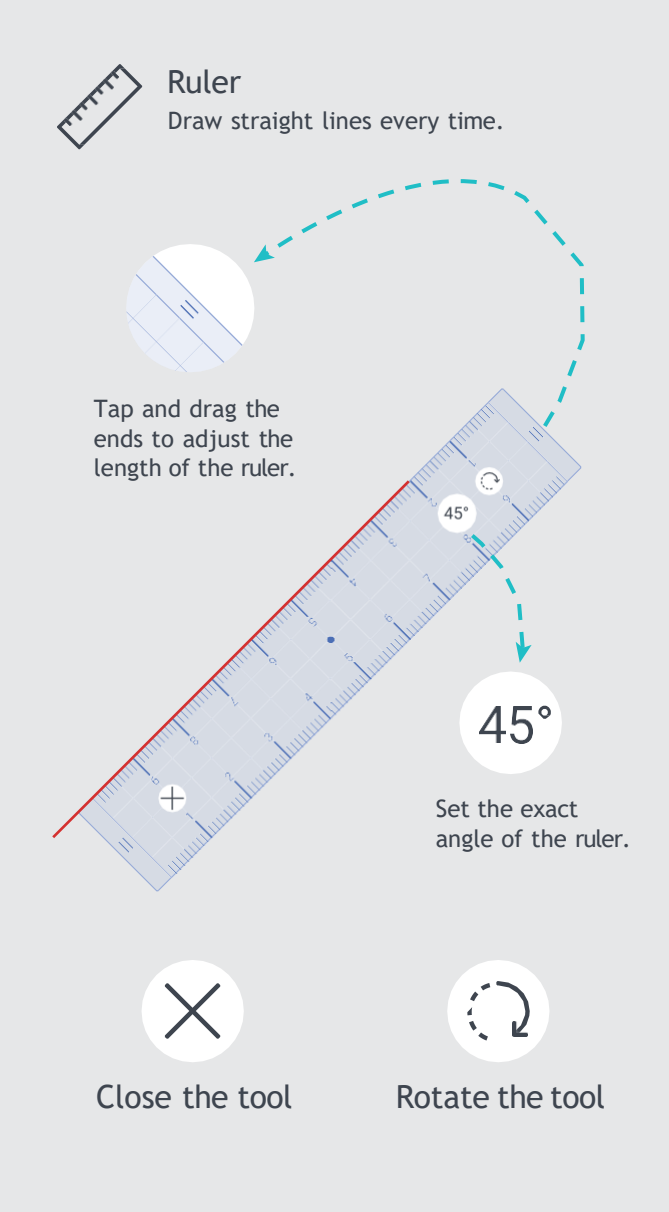

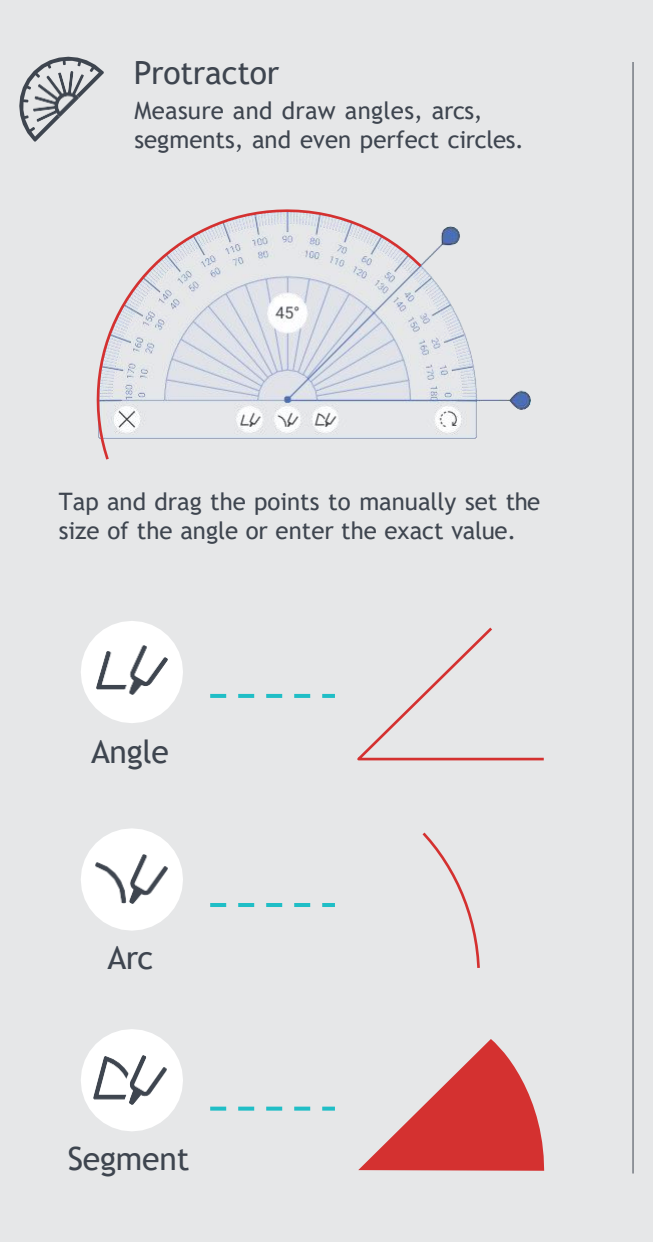

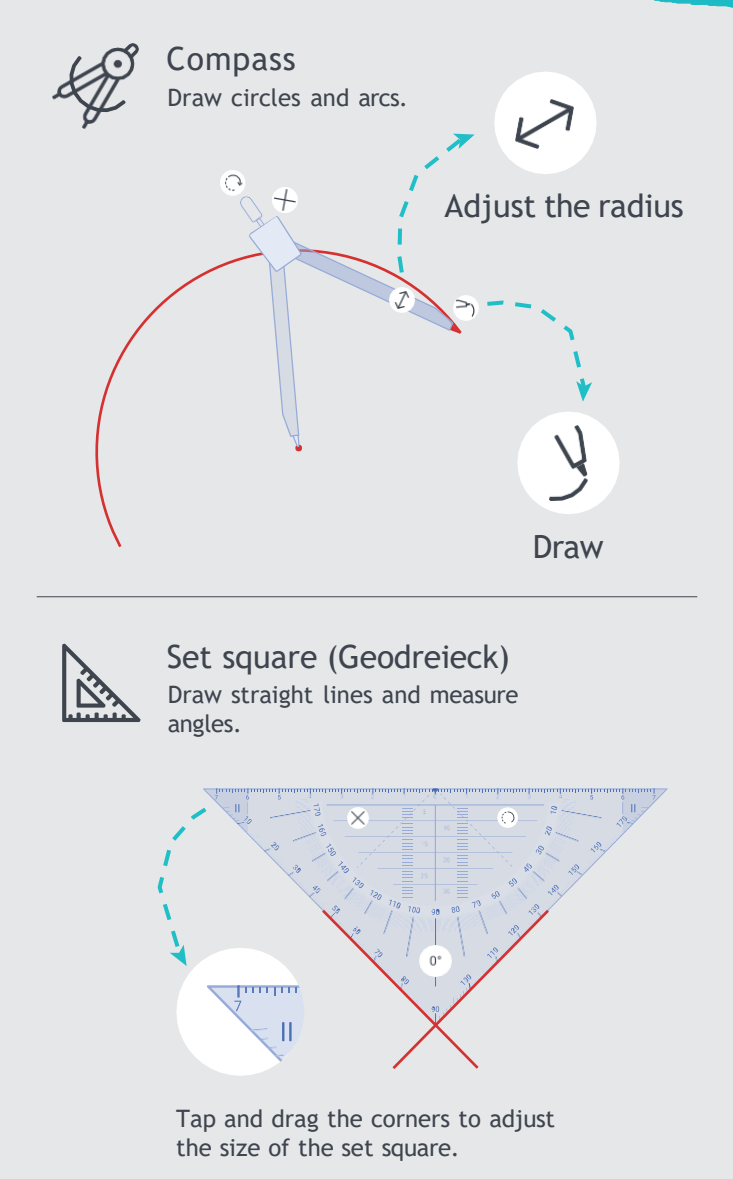

### Math Tools

EZWrite has built-in math tools to help you easily calculate or evaluate computations directly on the board. To access them, tap  $\Box$  on the toolbar.

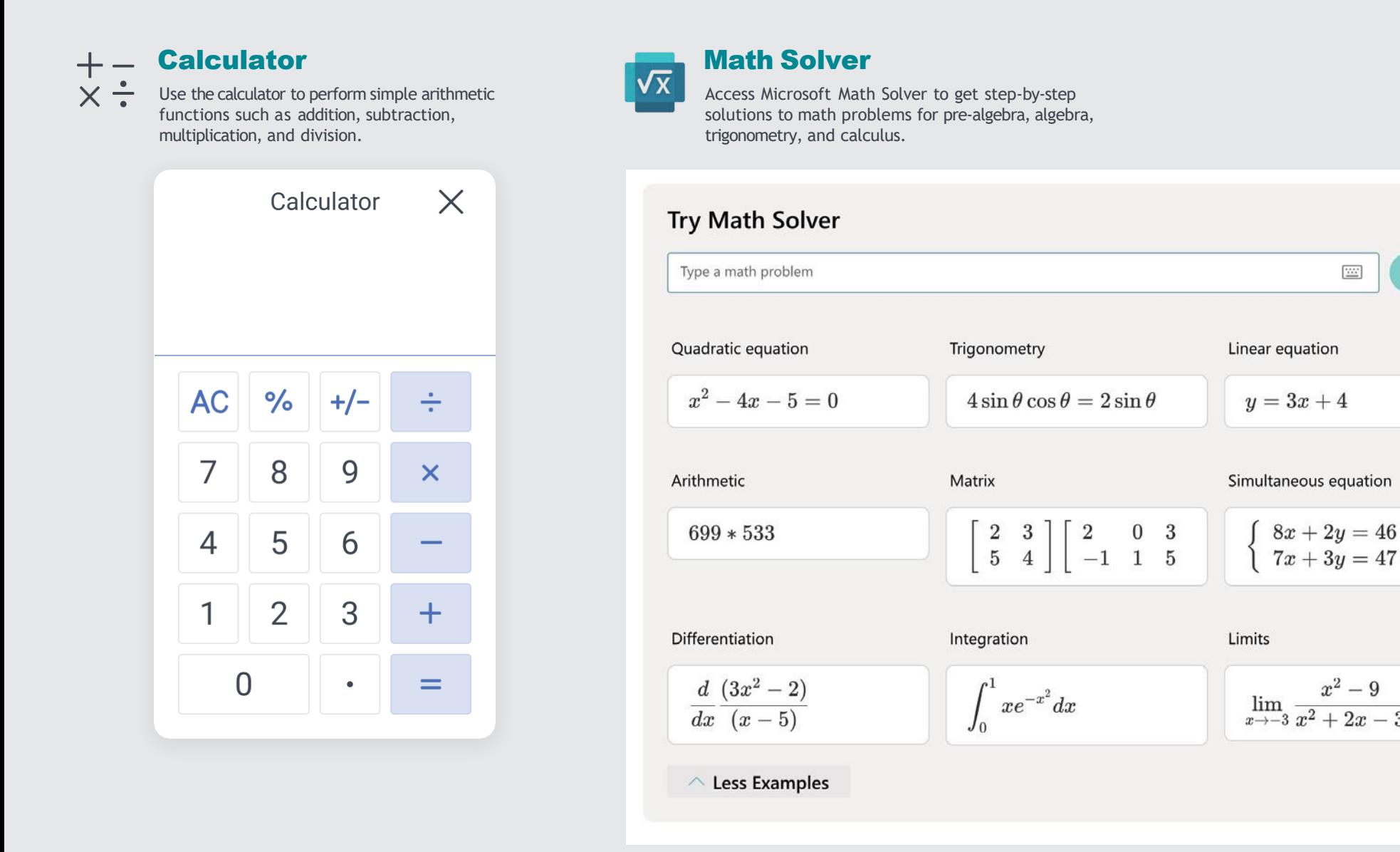

 $\frac{1}{2}$ 

Solve

### Activity Tools

EZWrite has built-in activity tools that you can use to make lessons more engaging and help students focus. To access them, tap  $\Box$  on the toolbar.

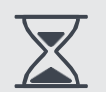

Timer Set a custom countdown up to one hour to time activities.

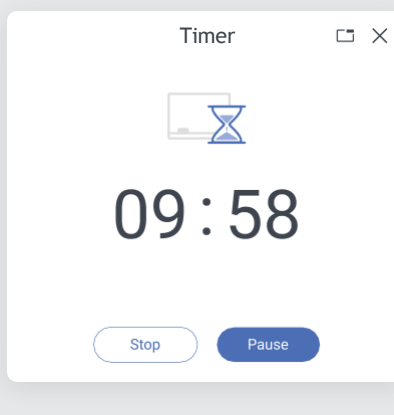

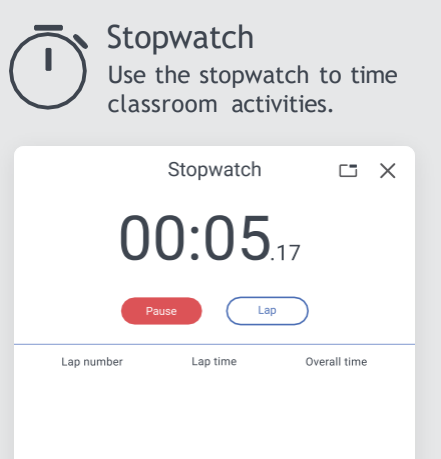

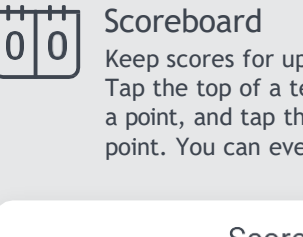

**Tip**

 $-\overline{Q}$ 

to to eight teams. eam's scorecard to add e bottom to deduct and n edit team names.

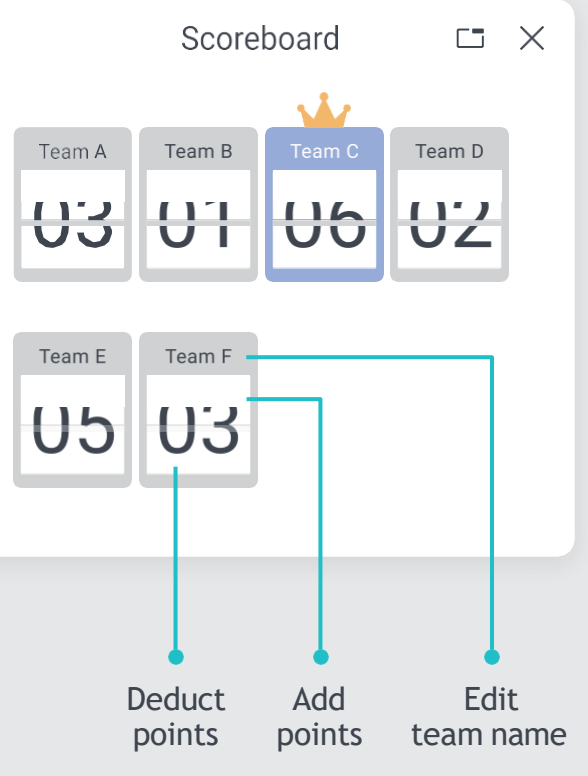

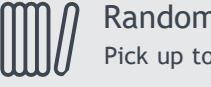

Random draw Pick up to eight random numbers from a range of 1 to 99.

**Ex**. Draw four students from a group of 28.

1. Under **Pick number**, tap 4.

2. Set the range from 1 to 28.

3. Tap **Start**.

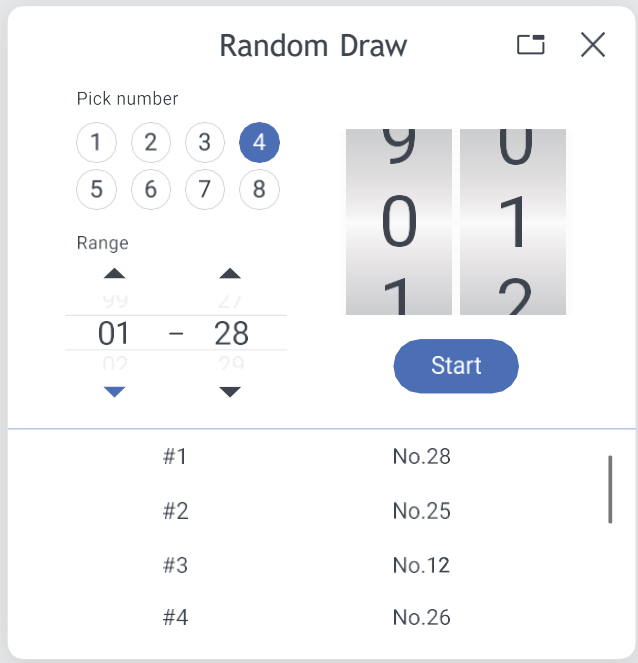

Tap  $\Box$  to minimize activity tools for more efficient space usage.

### Collaboration Tools

EZWrite gives you collaboration tools to stimulate discussion and brainstorming. To access them, tap  $\mathbb{R}^n$  on the toolbar.

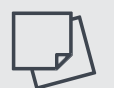

#### Sticky Notes

Add sticky notes to the board during cloud whiteboarding sessions to brainstorm with students. Let them contribute by typing notes from their devices and sticking them to the shared board.

You can also use sticky notes for activities such as polling, SWOT analysis, and more.

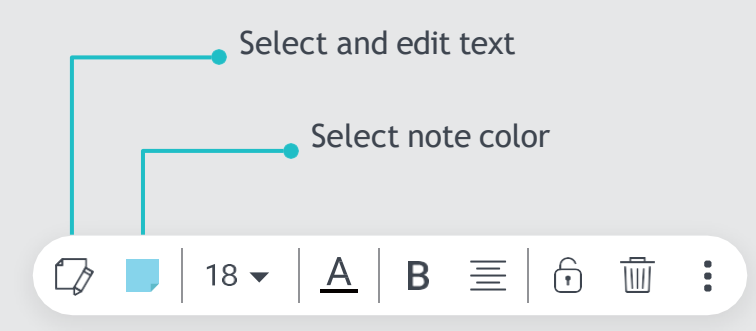

I think the story's theme is about cherishing what you have.

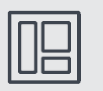

#### **Templates**

EZWrite includes pre-loaded interactive templates for class collaboration, such as Maslow's Hierarchy and a Venn Diagram. Edit the text, sticky notes, or the templates themselves.

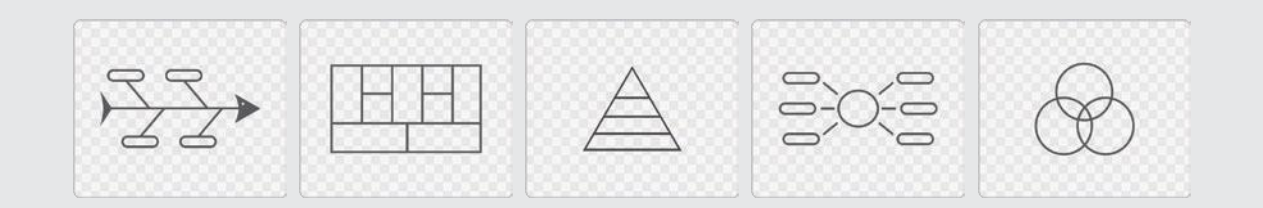

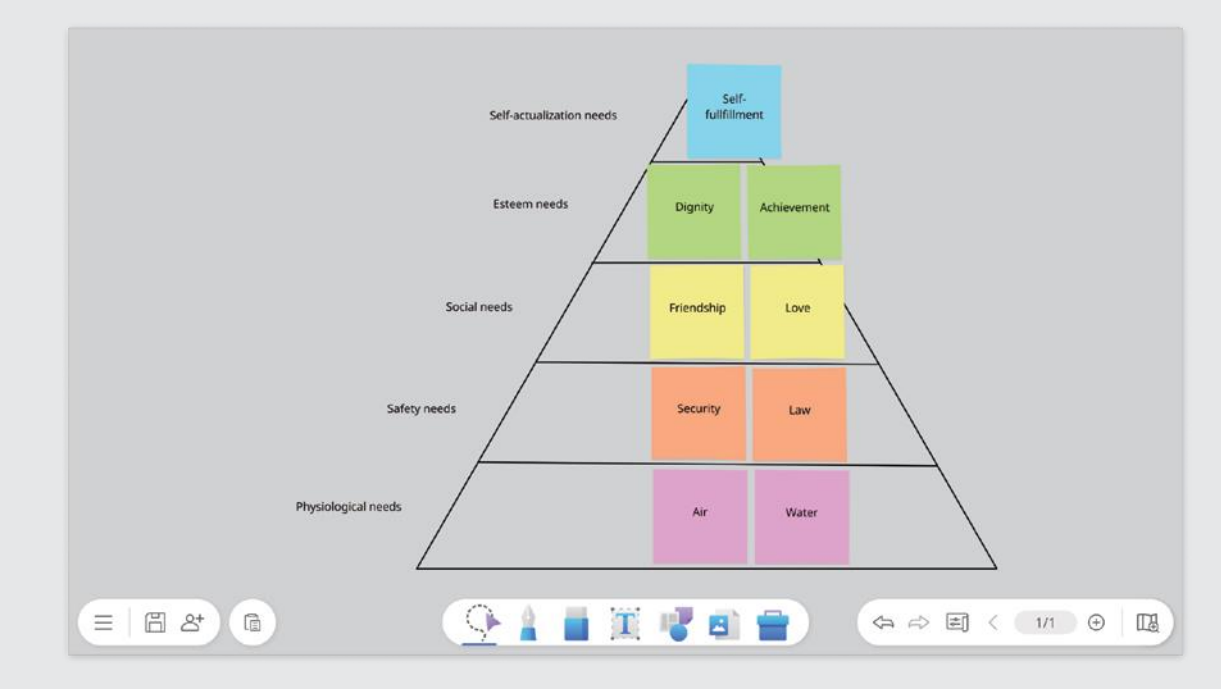

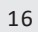

### Team Post

Get students to compete against each other, individually or in teams, to test their understanding of the subject matter. Split the board into two or three sections and hold a live quiz right in front of the class.

### How do I set up Team Post?

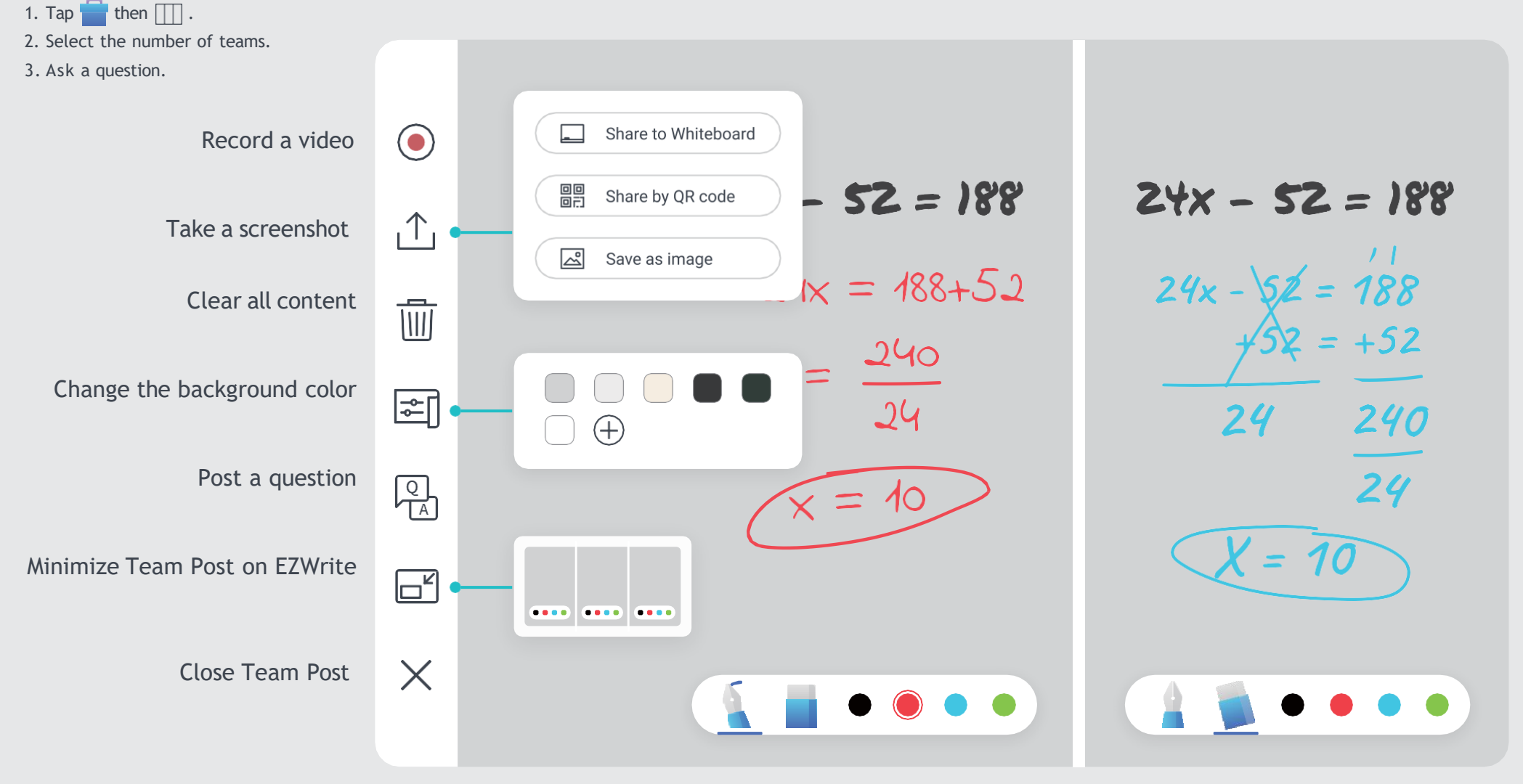

### Split-Screen Mode

Activating the split-screen mode from EZWrite allows you to whiteboard while using Google Chrome or Maps.

#### Split with Chrome

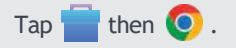

Splitting with Google Chrome conveniently lets you search for information related to your lesson.

#### Did you know?

You can easily copy text, images, and links to EZWrite by holding it in Chrome for two seconds and then dragging it onto the whiteboard.

#### Split with Maps

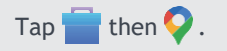

Splitting with Google Maps lets you explore real-world locations that are relevant to the topic at hand.

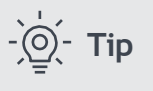

Drag the divider to adjust  $\frac{1}{2}$  $\frac{1}{2}$  $\frac{1}{2}$  **Tip**  $\frac{1}{2}$  the size of both windows.

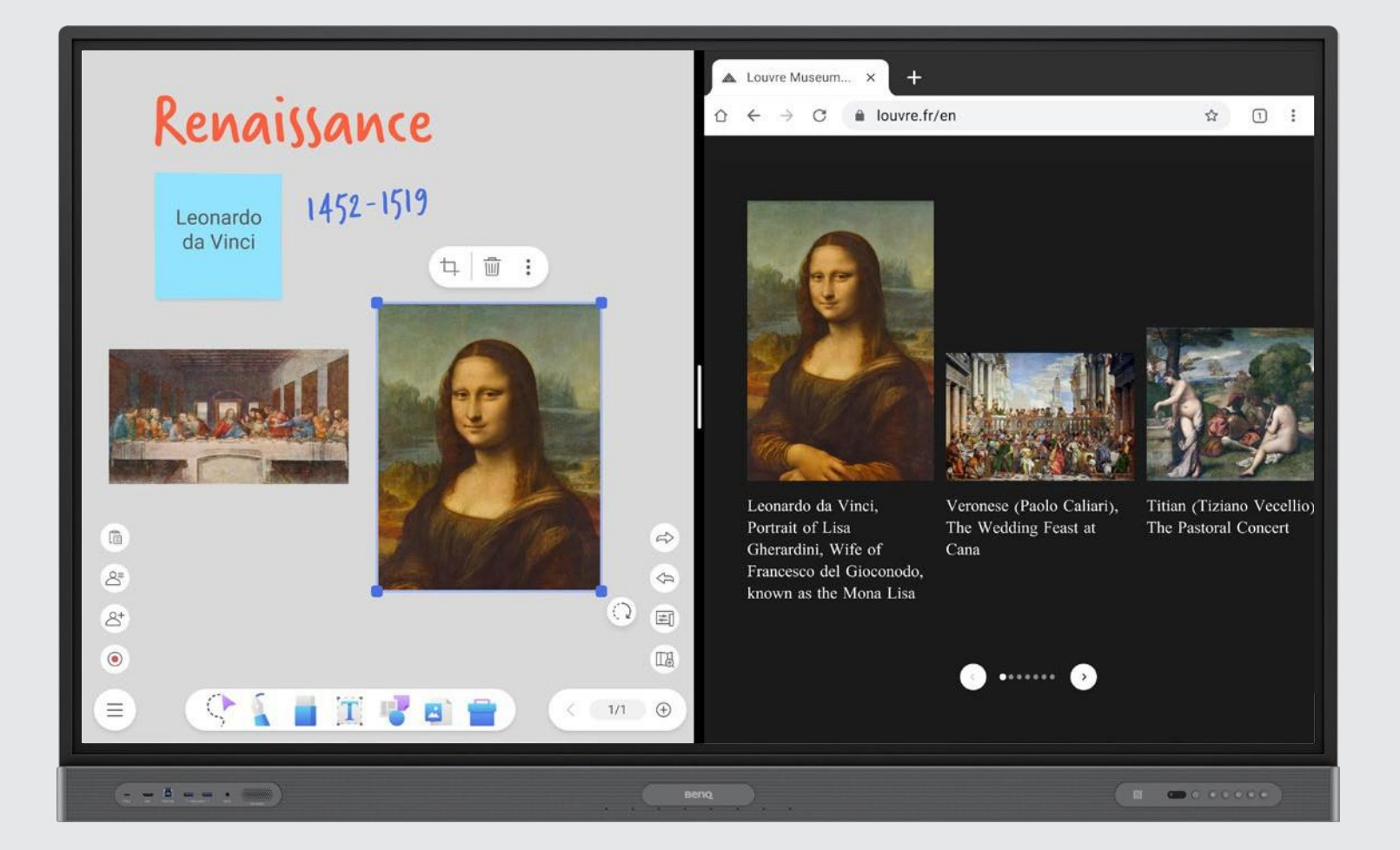

# Spotlight

Use the spotlight to highlight and hide parts of the screen for more engaging teaching.

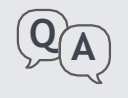

### Interactive Q&As

Highlight a question on the board then move the spotlight to reveal the answer.

#### " Focus on phrases

**JJ** Zoom in on specific words or phrases when studying long sections of text.

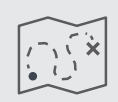

### Reveal a sequence Show a map or diagram

portion by portion to discuss parts of a journey or sequence.

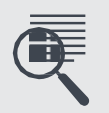

### Analyze details

Isolate parts of a busy image to examine noteworthy details that can be easily missed.

To open the spotlight, tap then  $\mathbb{R}^2$ .

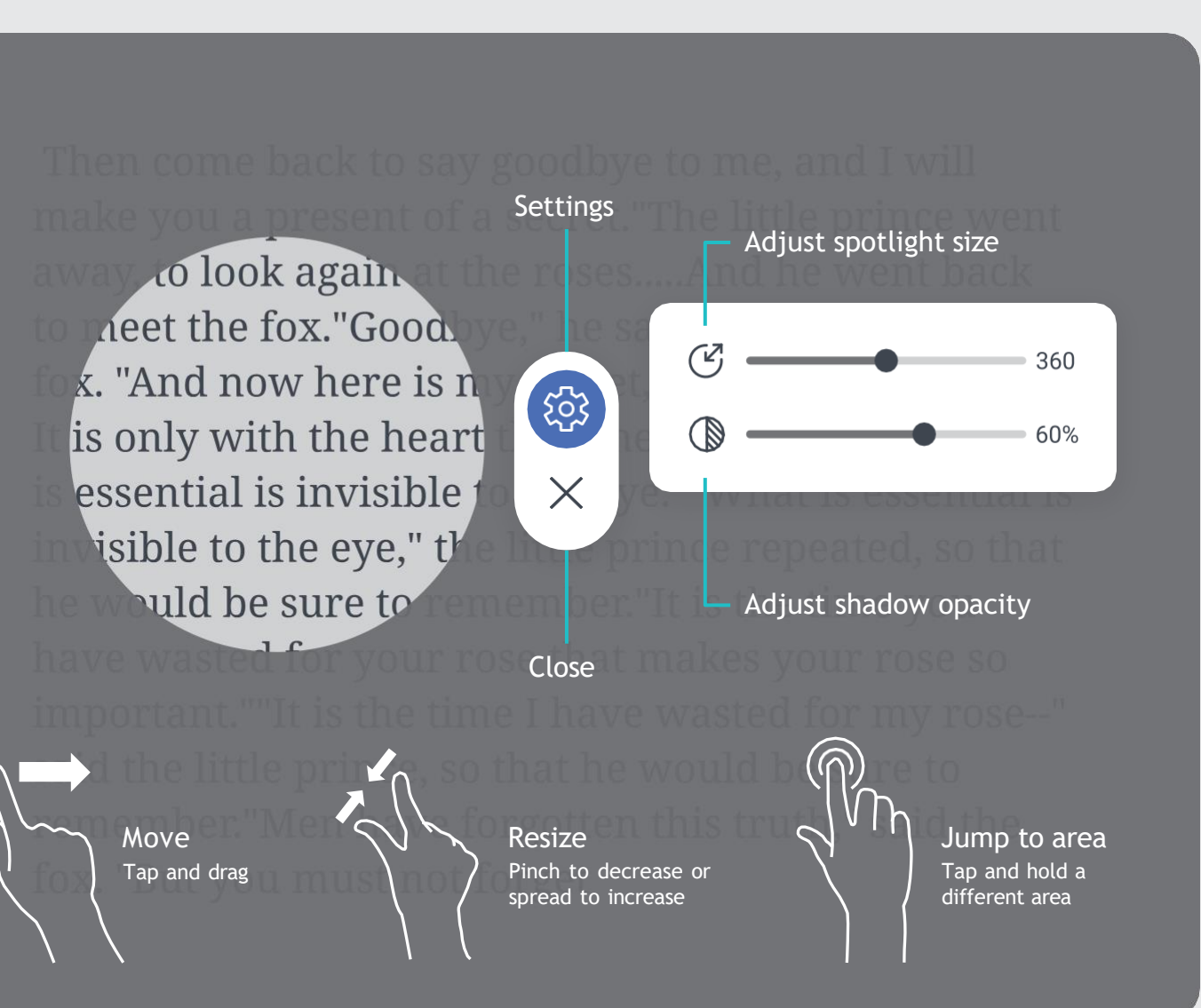

### LiveCamera

Present a live camera feed directly on EZWrite so you can zoom in on important details while whiteboarding.

Camera is optional.

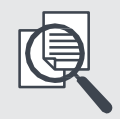

View reference materials Use a document camera to show text and illustrations from books and other printed materials.

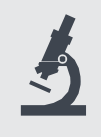

Monitor experiments Check the status of your students' experiments by magnifying their results on the board.

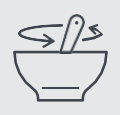

Demonstrate steps Show the step-by-step process of an activity so that students can follow closely from their seats.

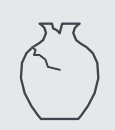

Examine objects

Give students a closer look at fragile artifacts without having to pass them around the room.

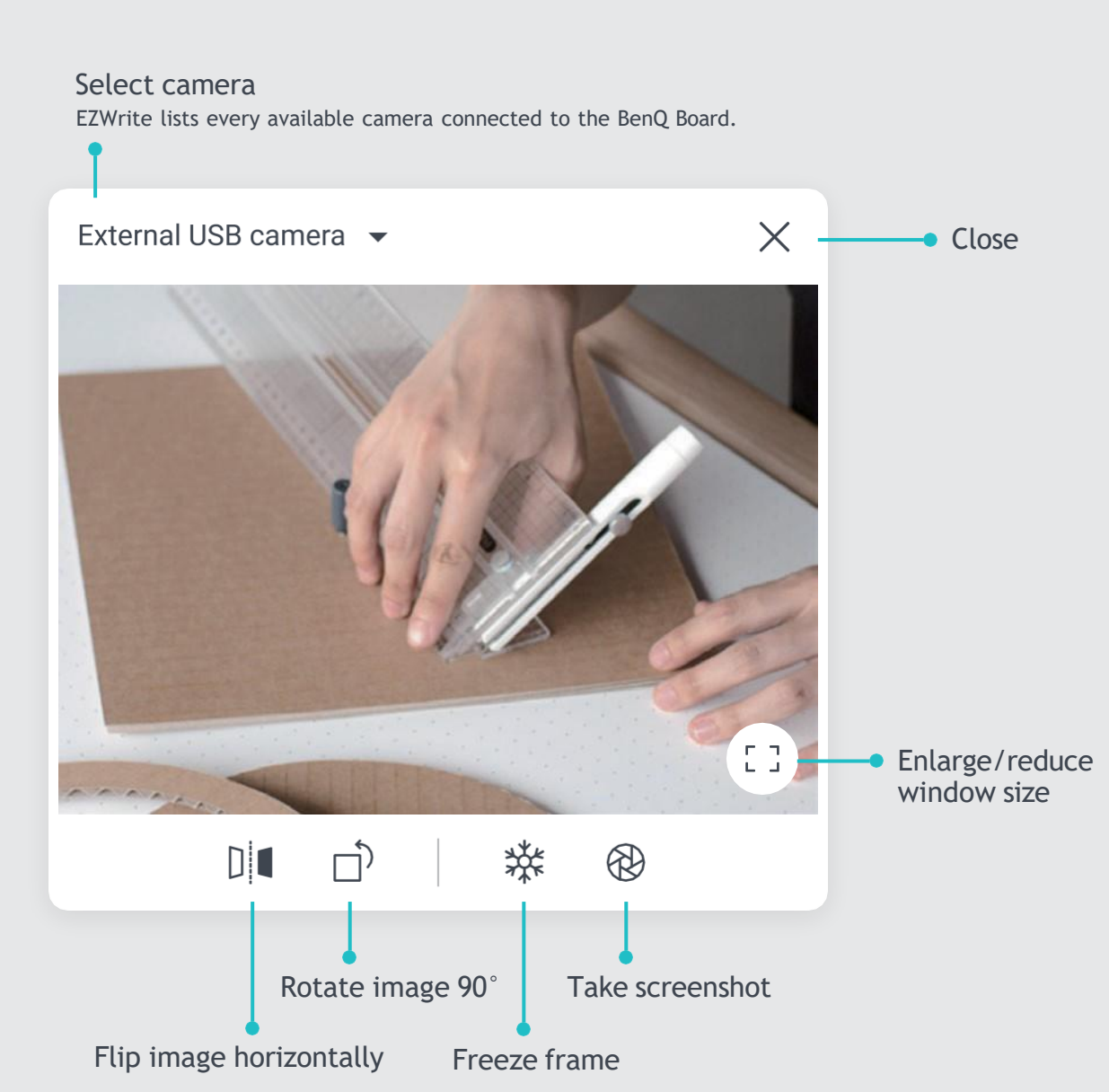

To open the camera, tap  $\blacktriangle$  then  $\oslash$  .

## **Open, Record, Share, and Save**

EZWrite lets you easily use, share, and save your lesson files, whether it's for students or for your own reference.

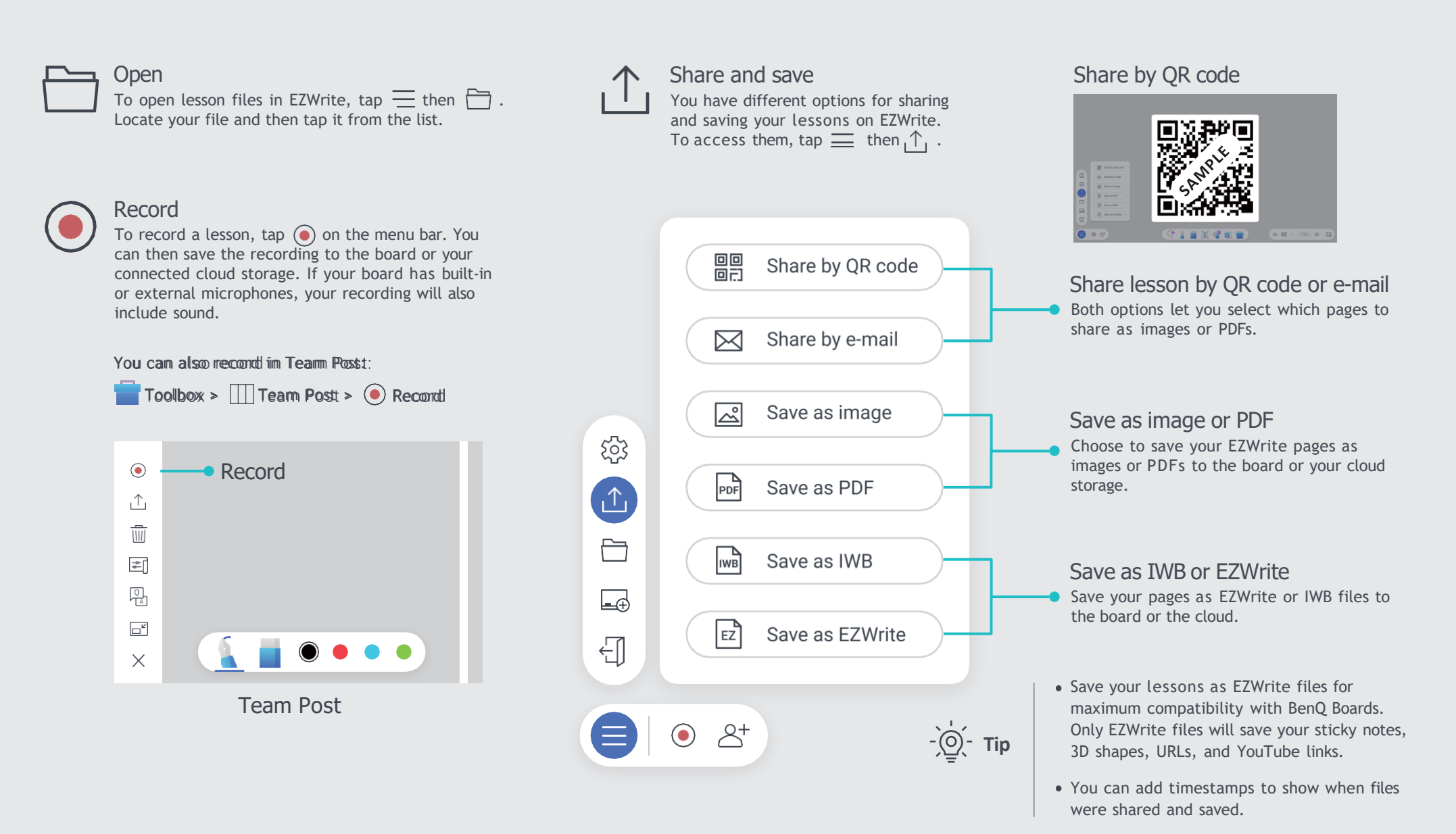

### Cloud Whiteboard

Enabling the cloud whiteboard feature allows others to join your whiteboarding session remotely from their devices.

### How do I host a session?

Tap  $A^+$  then **Start cloud** whiteboard.

EZWrite will display the room information:

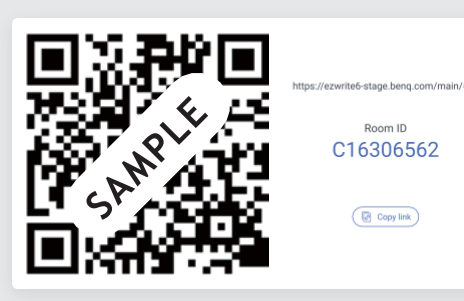

### How do Ijoin a session?

- 1. Either scan the QR code or enter the URL.
- 2. Enter the **Room ID**.
- 3. Enter a user name.

You can join using a laptop, smartphone, or tablet.

### How do Imoderate the session?

Tap  $\beta$  to show the list of participants.

From this window, you can:

- Refresh the list of participants Tap  $\bigcirc$ .
- See who's raising their hands Check who has  $\sqrt{\frac{m}{n}}$  beside their names. Tap  $\sqrt[m]{ }$  to lower their hand.
- Lower all participants' hands Tap  $\mathbb{C}_{\mathbf{x}}^{\mathbb{m}}$ .
- Enable or disable hand-raising Tap then **Enable** or **Disable hand-raising**.
- Enable or disable editing for a participant Tap beside their name.
- **Enable or disable editing for all participants** Tap  $\Box$  or  $\Box$ .
- **View or hide what participants are editing** Tap  $\vee$  or  $\varnothing$ .
- Remove participants Tap "" then **Remove.**
- End the cloud whiteboarding session Tap **Leave Room**.

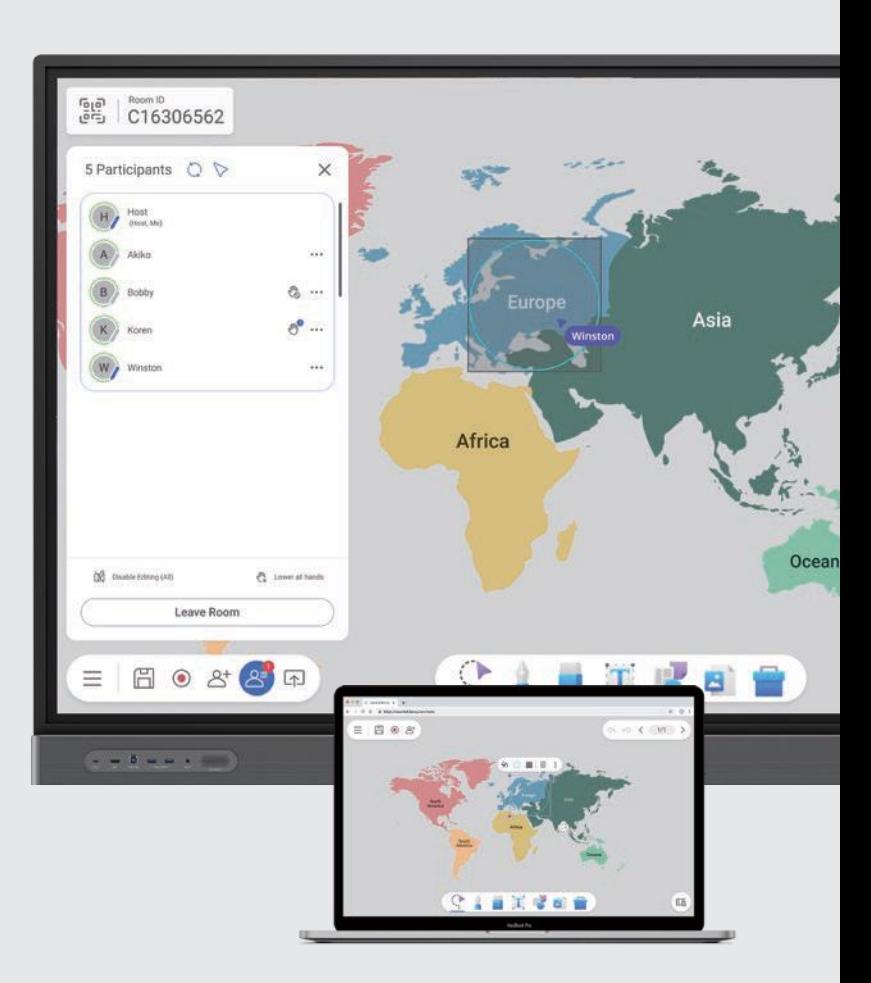

# EZWrite Settings

Tap  $\equiv$  then  $\oslash$  to modify EZWrite settings.

#### Maximum picture quality

Select the maximum resolution for imported and exported images. Select **Full HD** for faster loading times and **4K** for better image quality.

Images with resolutions lower than the maximum will remain unchanged, while images with higher resolutions will be compressed.

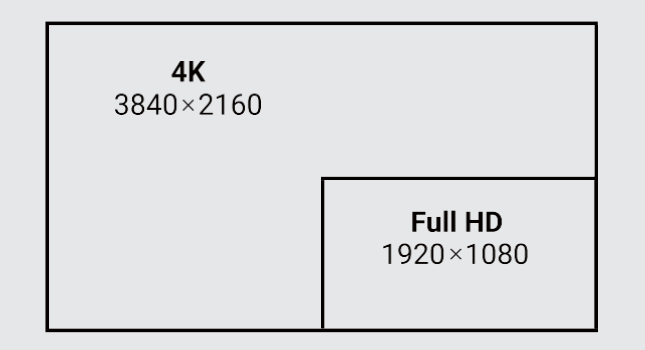

#### Keep Floating Tool on screen

Have the Floating Tool on the BenQ Board screen when you exit EZWrite, giving you easy access without having to tap and hold the screen.

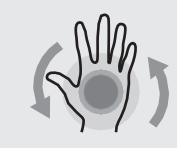

### Enable palm eraser

This setting allows you to use your palm to erase annotations on the board.

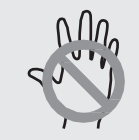

Enable palm rejection This setting prevents you from leaving marks on the page every time your palm accidentally touches the screen. This disables the palm eraser.

#### Show default area

Create an outline to mark your original starting point. This makes it easier to navigate each page.

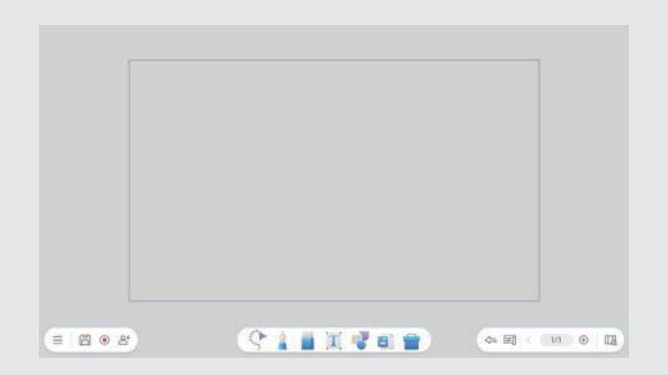

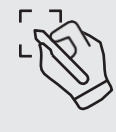

#### Handwriting recognition

Download and select a language pack for handwriting recognition and an image library for shape recognition.

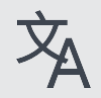

#### Google Translate language

Select the source and target languages.

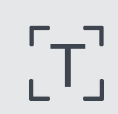

#### Optical Character Recognition (OCR)

Select among different OCR language packs.

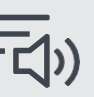

#### Text to Speech

Select a language and set the speech rate and pitch of the AI voice.

#### EZWrite update

Tap  $\bigcirc$  Check to see if you are running the latest version of EZWrite.

If an update is available, a pop-up message will appear asking if you want to **Update Now** or **Update Later**.

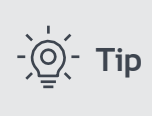

Although EZWrite automatically saves your work in the background, it is still recommended to save your whiteboard before tapping **Update Now**.